## **Hoe weet ik wat het goede antwoord is bij een test?**

Dat hangt af van de instellingen van de test en het type vragen. Een docent kan ervoor kiezen om per vraag feedback te geven, algehele feedback te geven en al dan niet te tonen wat het juiste antwoord is.

Je kunt de feedback en juiste antwoorden altijd pas zien nadat je de test volledig hebt ingevuld EN hebt ingediend.

 De docent kan instellen om de feedback direct na indienen te tonen of op een later tijdstip.

## **Direct na indienen van de test**

- 1. Klik op **Cursus --> Inhoud** in de cursusnavigatiebalk.
- 2. Ga naar de Test die je wilt doen.
- 3. Klik op **Start test**.
- 4. Beantwoord alle vragen.
- 5. Klik op **Test indienen**.
- 6. Bevestig dat je de test wilt indienen door op **Test indienen** te klikken.
- 7. Deze test is ingesteld dat je het gegeven antwoord en het juiste antwoord ziet.
- 8. Je kunt ook de feedback per vraag lezen.

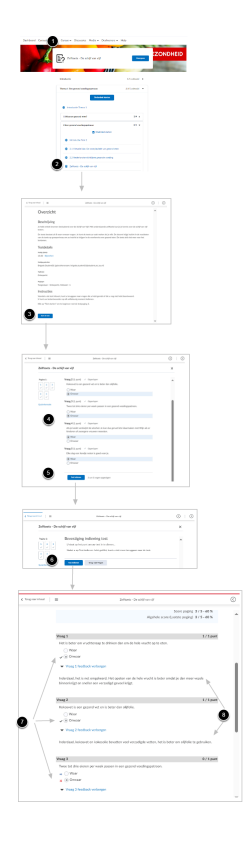

## **Achteraf feedback van de test bekijken**

Achteraf kun je ook altijd nog nagaan wat de feedback en het goede antwoord is.

- 1. Ga naar het **Dashboard** van je cursus.
- 2. Klik op **Tests** in het widget Bekijk je feedback op.
- 3. Klik op **Bij poging** van de test waarbij je de feedback wilt zien.
- 4. Klik op de **Poging** waarvan je de resultaten wilt bekijken.
- 5. In dit geval kun je feedback per vraag lezen.
- 6. En je kunt de goede antwoorden zien.

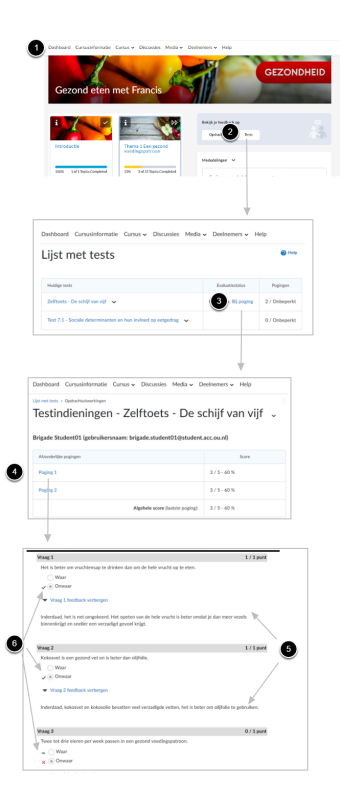